## Lab-LINK 4.0 專案升級注意事項

Lab-LINK 4.0 版為 Lab-LNIK for Windows 中文圖控系統的重大改版,專案的設 定檔格式有相當程度的改變,因此必須對舊版專案進行升級,少數模組的設定亦 必須進行部份修改。本文件將說明專案升級的程序以及必要的修改。請注意以下 說明中所指之「新版」表 Lab-LINK 4.0(含)以後之版本,「舊版」則指 4.0 以前之 版本。

1. 新舊版系統的並存

為讓使用者可以同時使用及維護新版與舊版圖控專案,Lab-LINK 4 在安裝時 會保留原有舊版的系統檔案資料夾(c:\lablink\system)不予更動,新的圖控系統 檔案則將安裝於新的系統資料夾中(c:\lablink\system4)。至於專案資料夾的位 置則與舊版相同(c:\lablink\project),但在開啟專案時則會註明各專案的版別。 使用者請注意切勿使用舊版「圖控專案管理系統」來編輯新版專案,至於使 用新版「圖控專案管理系統」來編輯舊版專案時,則必須先將專案升級,詳 後節之說明。

2. 專案升級程序

當您將 Lab-LINK 中文圖控系統升級為 4.0 版後, 由於專案格式的改變, 原 先在 Lab-LINK 3.x 版中所規書的專案,將無法在「圖控專案管理系統」中直 接開啟,而必須透過匯入專案的方式進行專案升級,以下將說明升級的程序: (1) 在「圖控專案管理系統」開啟專案時,「開舊專案」對話盒中的「專案

名稱」前,舊版專案與新版專案將以不同圖示(舊版: 2),新版: 2) 現;同時在「版別」欄位亦會註明該專案的版別。版別小於 4.0 的專案 為舊版專案,版別大於等於 4.0 的專案則為新版專案。

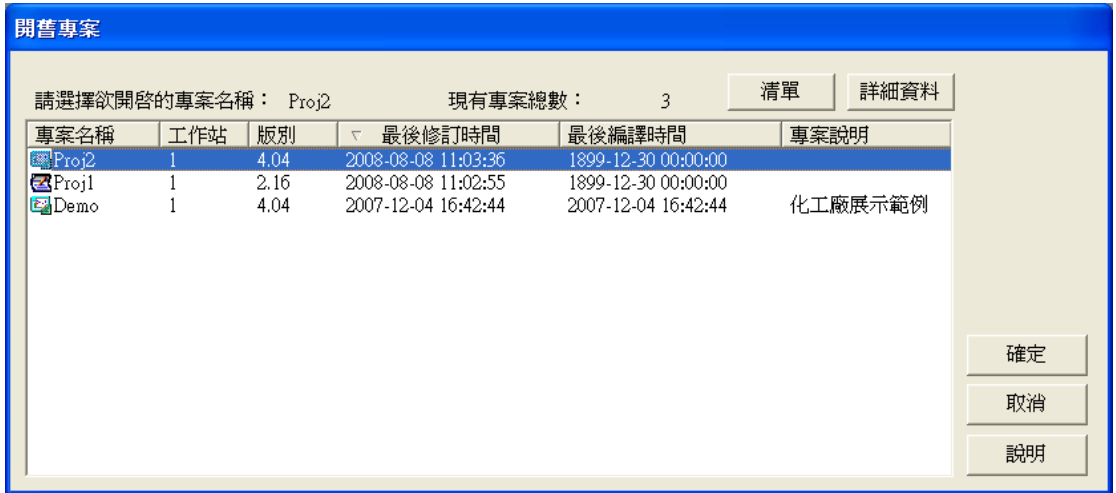

(2) 若試圖開啟舊版專案,將出現以下訊息,告知使用者無法直接開啟舊版 專案,而須以「匯入專案」方式將專案升級。

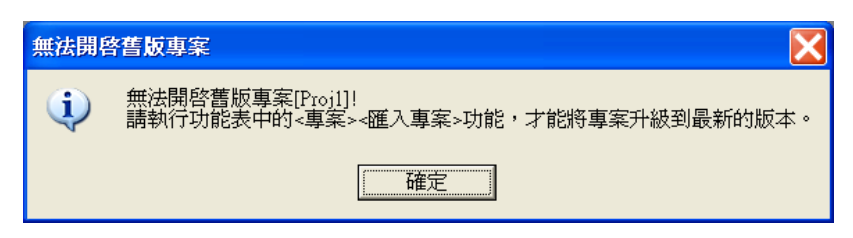

(3) 在「專案」功能表中選擇「匯入專案」,即出現「匯入專案」對話盒, 請以滑鼠點選要升級的舊版專案,並按下確定按鈕進行升級。

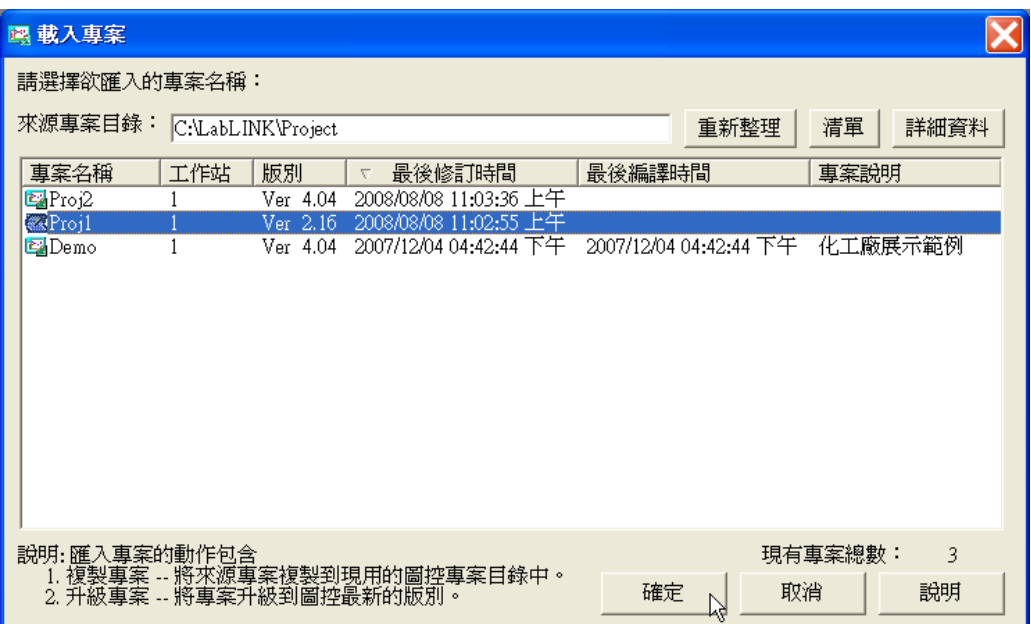

按下確定按鈕會出現一訊息視窗要求使用者再做確認,請再按確定按鈕來 確認要進行專案匯入。

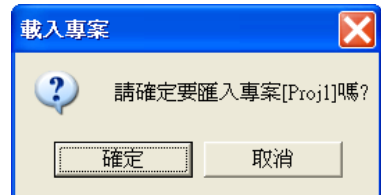

(4) 由於專案升級後將無法還原為舊版專案,匯入專案時系統會要求使用者 輸入一個新的專案名稱,請輸入一新的名稱後按確定按鈕。升級後的新 版專案將以新的名稱另存專案,原來的舊版專案則予以保留。

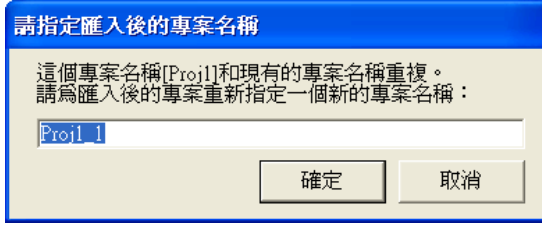

(5) 專案升級完成後,將出現一訊息視窗,請按確定按鈕關閉視窗。

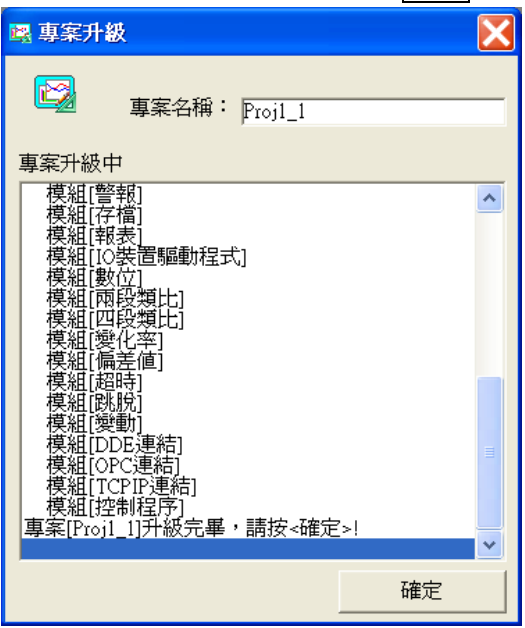

(6) 完成專案升級後,重新選擇「專案」功能表中的「開舊專案」,即可開 啟升級後的新專案來進行編輯。

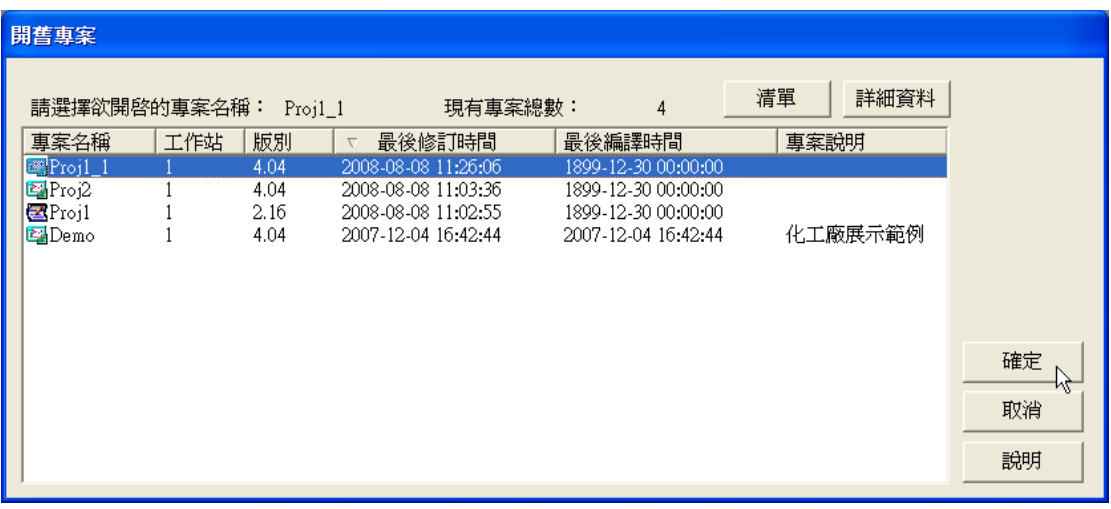

(7) 若您確定不需保留舊版專案(Proj1),請選擇「專案」功能表中的「刪除 專案」將舊版專案(Proj1)刪除,並將新版專案(Proj1\_1)另存為原來的專 案名稱(Proj1),最後再刪除多餘的新版專案(Proj1\_1)。

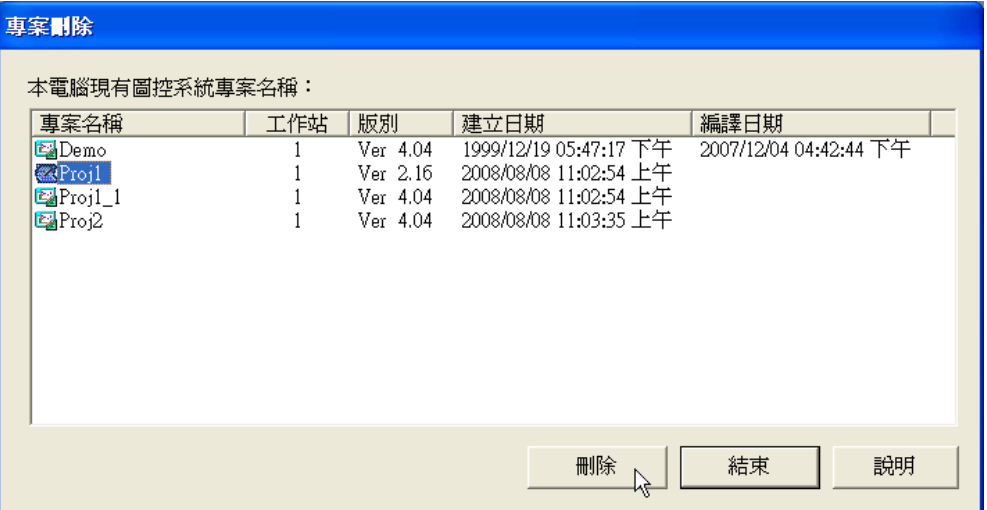

3. 舊版資料檔的升級

Lab-LINK 4 存檔模組所產生的 XXF 格式資料檔(包括 XDF、XMF 及 XYF) 與舊版不同,但可利用轉檔程式(C:\lablink\system4\Dataup.exe)來將舊版的資 料檔轉為新版的資料檔。程序如下

- (1) 請選擇 Windows「開始」中的「所有程式/附屬應用程式/命令提示字元」 來開啟一「命令提示字元」視窗。
- (2) 請在「命令提示字元」視窗執行以下指令

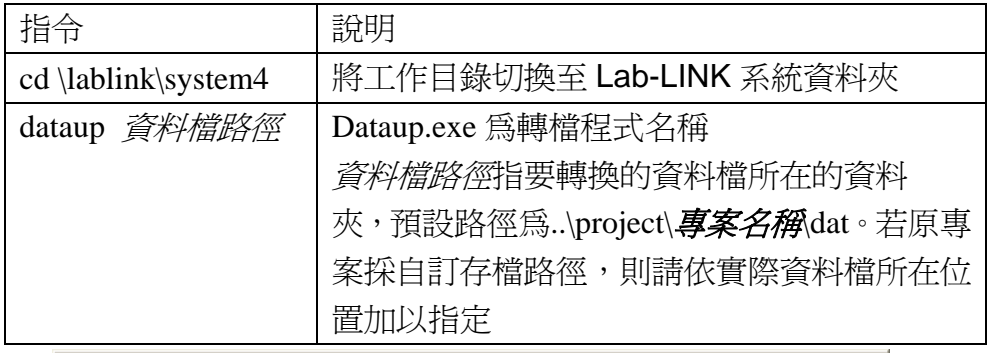

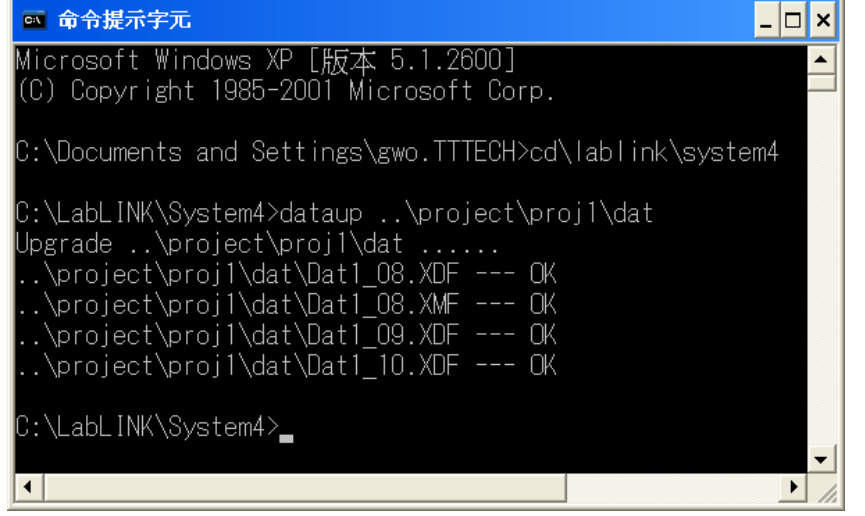

轉檔程式將逐一轉換各資料檔(包括 XDF、XMF 及 XYF)成新版格式, 指定 路徑下各子資料夾中的資料檔亦會被自動轉換。

- (3) 請注意轉檔程式僅能將舊版資料檔轉為新版,而無法將已轉換之新版資 料檔還原為舊版資料檔。若需保留舊版資料檔,請使用者自行備份。
- 4. Tag 保持的資料檔

Lab-LINK 4 的 Tag 之保持功能將設定檔與資料檔分開存放,若須保留原舊版 執行程式產生的 Tag 保持資料供新版執行程式使用,請自行將該資料檔複製 到指定位置。新舊版本中 Tag 保持設定檔及資料檔位置說明如下

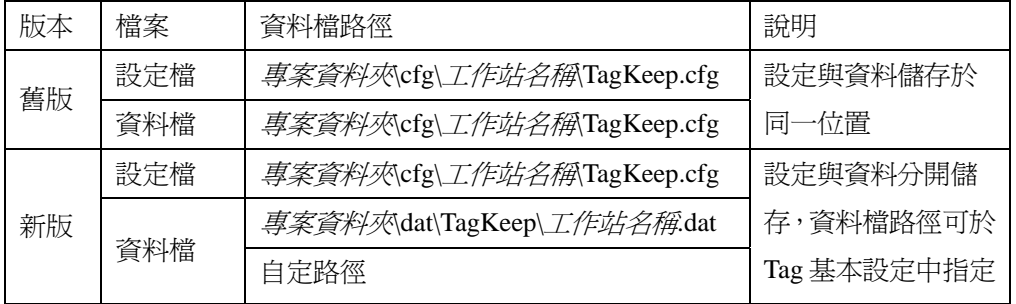

註:Tag 保持的資料檔應以現場監控電腦上由執行版程式產生的檔案為準。

5. IO 裝置驅動程式的設定方式

Lab-LINK 4 提供新的 IO 裝置驅動程式之 IO Tag 設定方式,但仍可沿用舊版 的設定方式。由舊版專案升級而來的 IO 裝置驅動程式,將沿用舊版的設定方 式,若須採用新版設定方式以使用新增的功能,必須將 IO 裝置驅動程式刪除 重新建立。新版 IO 裝置驅動程式的設定方式,請參閱新版手冊。

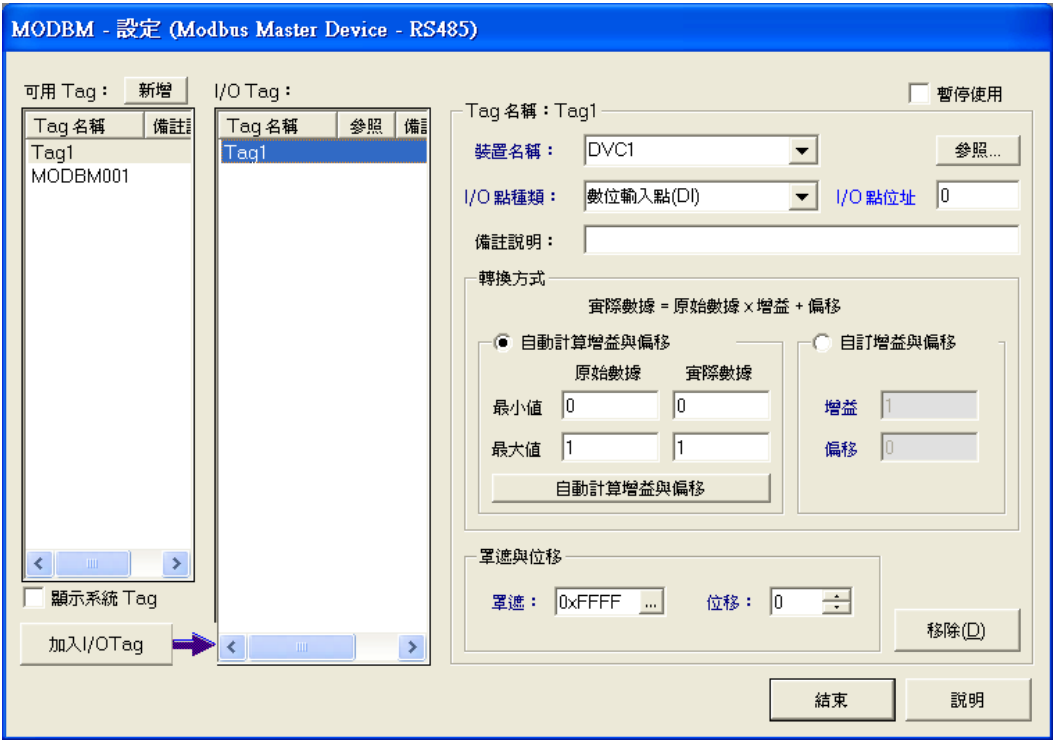

舊版 IO Tag 設定畫面

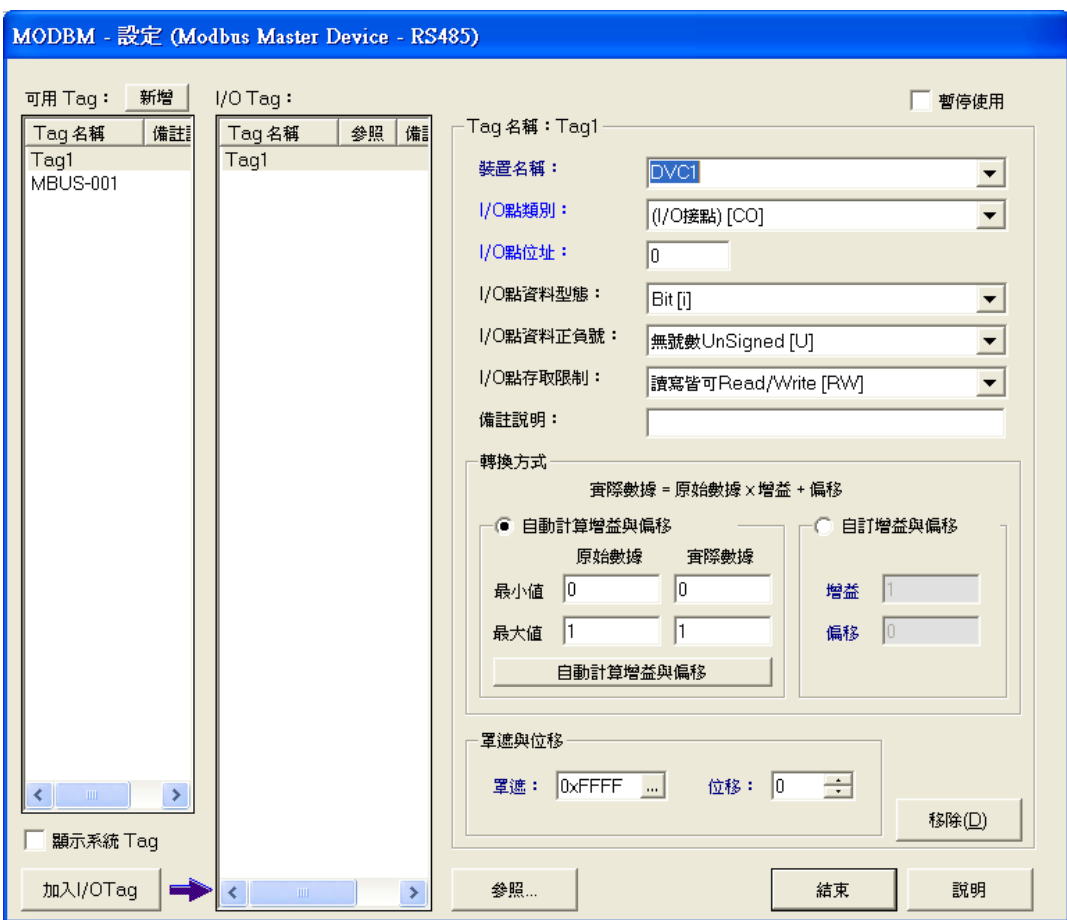

## 新版 IO Tag 設定畫面

6. 面板檔的修改

舊版的 *SmartPanel* 人機介面模組產生的面版檔在新版中完全相容,但部份物 件在執行時的特性略有不同,可能必須在面板編輯器中略做調整。 當物件在面板中重疊時,舊版允許操作類物件位於顯示類物件下方,新版則 改採「所見即所得」的直觀方式,操作類物件必須位於顯示類物件上方,否 則在執行時將被顯示類物件「遮住」而無法操作這些物件。例如以一「BMP 圖檔展示器」物件顯示背景圖,並在圖面上重疊一設定為「透明」的「按鈕」 物件以在執行時達到圖面中有隱藏按鈕的目的,在舊版設定中「按鈕」物件 可以位於「BMP 圖檔展示器」物件之下,執行時仍可操作;在新版中則須於 面板編輯器將「按鈕」物件移至「BMP 圖檔展示器」物件之上,否則執行時 將無法操作該按鈕。